## **PANDUAN PENGGUNAAN APLIKASI E-PLANNING MODUL MUSRENBANG DESA/KELURAHAN**

Untuk memulai musrenbang Desa/Kelurahan menggunakan aplikasi e-Planning, dapat dilaksanakan dengan langkah-langkah sebagai berikut :

- 1. Mengakses aplikasi e-Planning.
	- Cara :
	- Buka browser (disarankan Chrome)
	- Di address bar ketik : [http://eplanning.asahankab.go.id](http://eplanning.asahankab.go.id/) sehingga akan tampil seperti gambar dibawah ini.

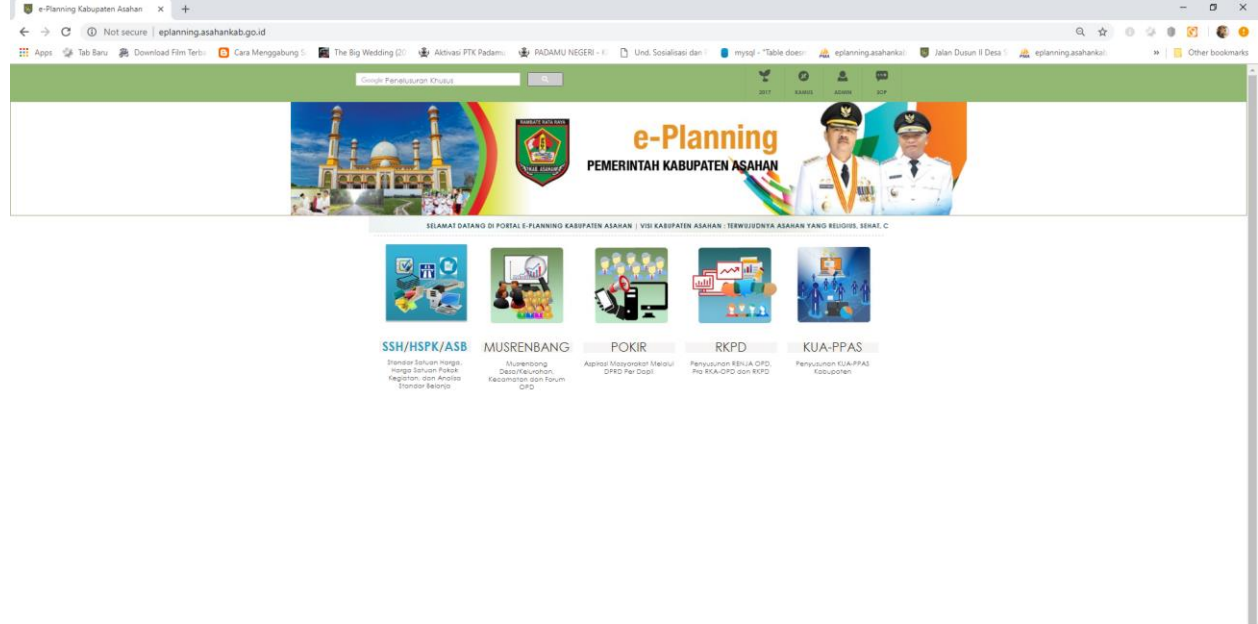

**Gambar 1**

- Klik menu **Musrenbang**: sehingga akan muncul tampilan dashboard aplikasi musrenbang.

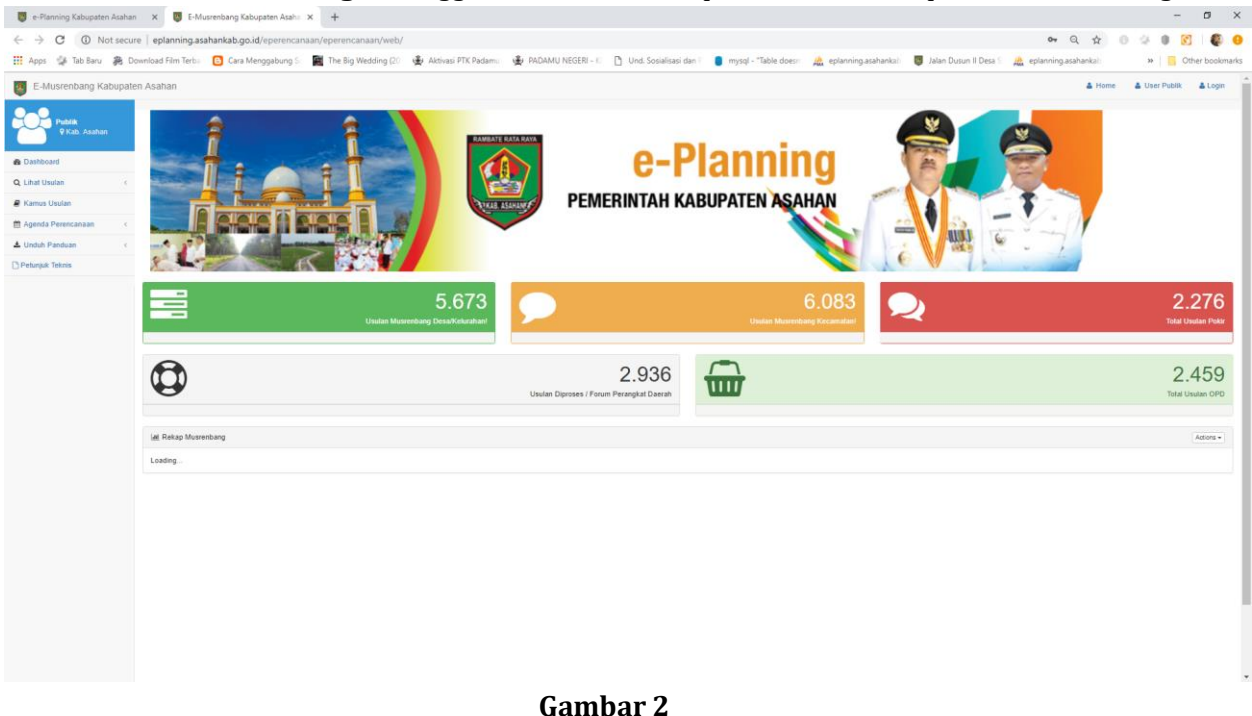

## 2. Login ke Musrenbang

- Cara :
- Klik **Login**
- Isi **Akun** dan **Password** yang telah diserahkan oleh pihak Bappeda
- Klik **Login**

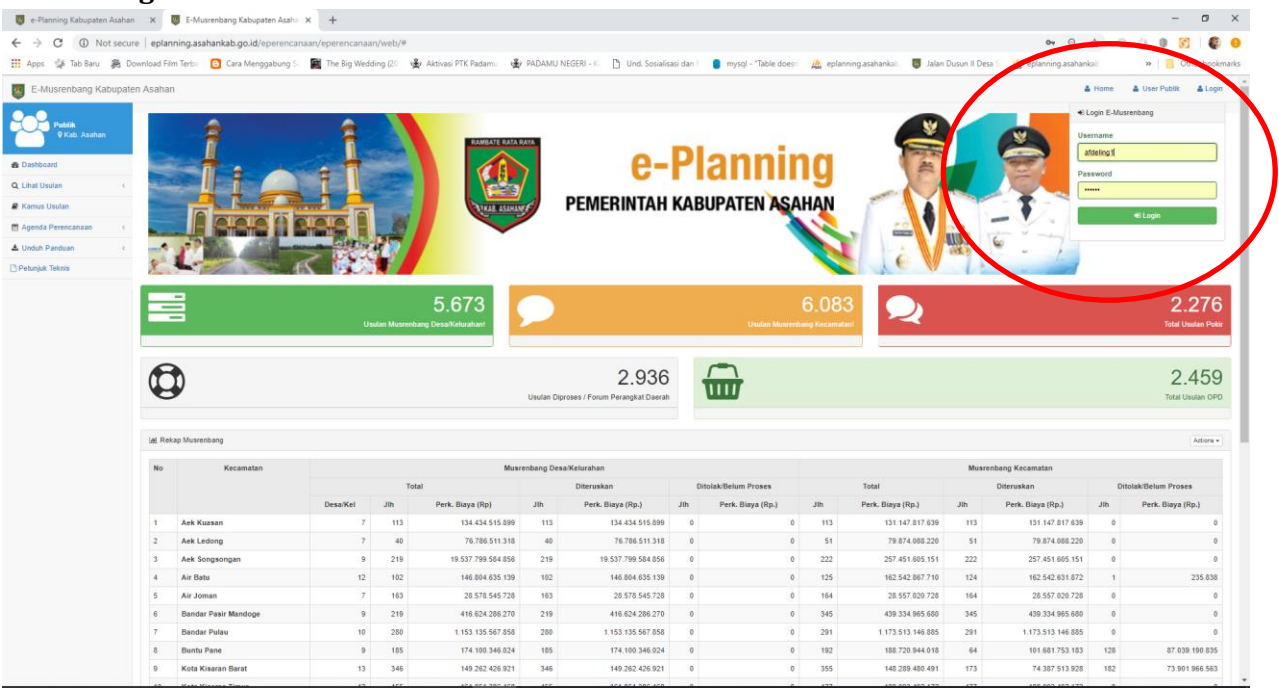

**Gambar 3**

3. Mengunduh Absensi Awal.

#### Cara :

# - Klik tombol **Unduh Absensi**

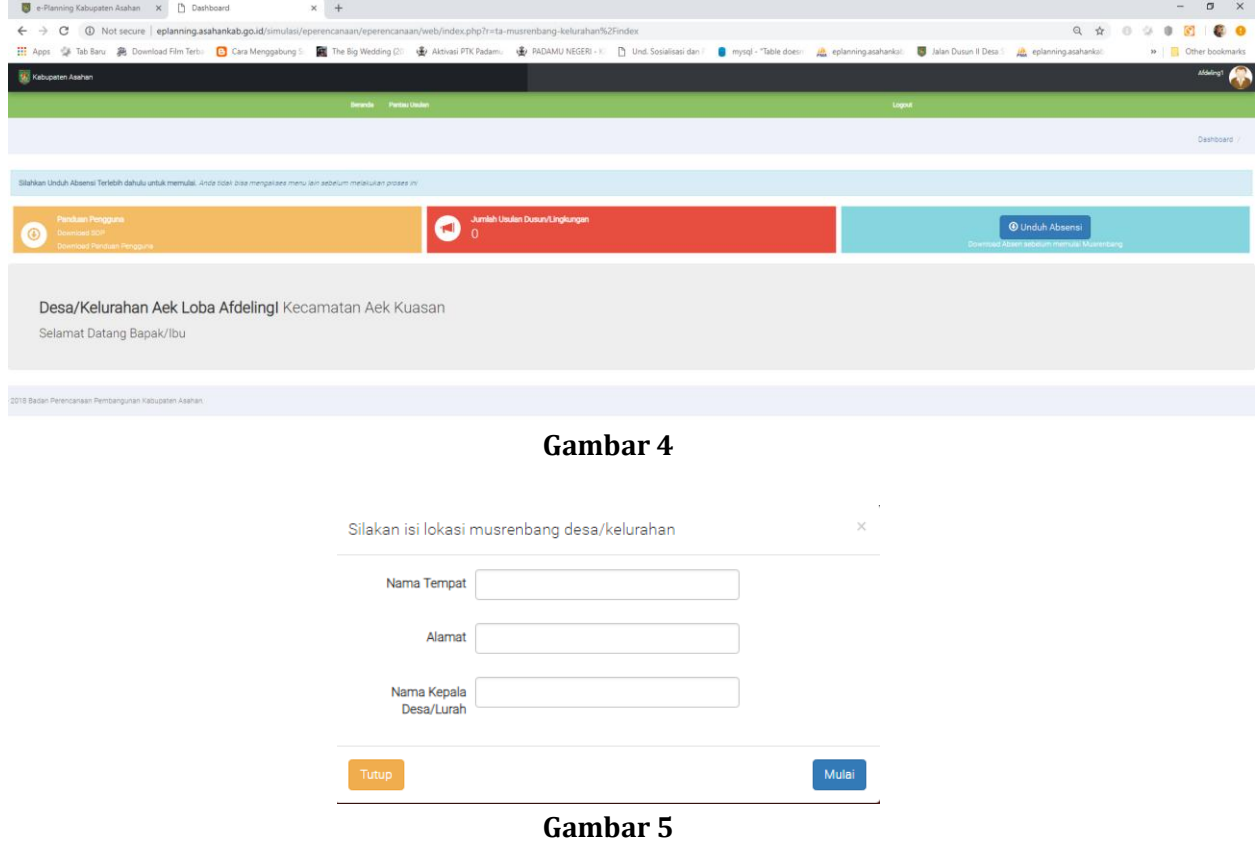

- Isi **Nama Tempat**, **Alamat** dan **Nama Kepala Desa/Lurah** lokasi pelaksanaan musrenbang
- Klik tombol **Mulai**.

#### 4. Mencetak Blanko Daftar Hadir

- Cara :
	- Setelah diklik tombol **Mulai** pada langkah 3, maka akan tampil gambar dibawah ini.
	- Klik Unduh atau dapat dicetak langsung dari tampilan ini dengan mengklik icon Print.

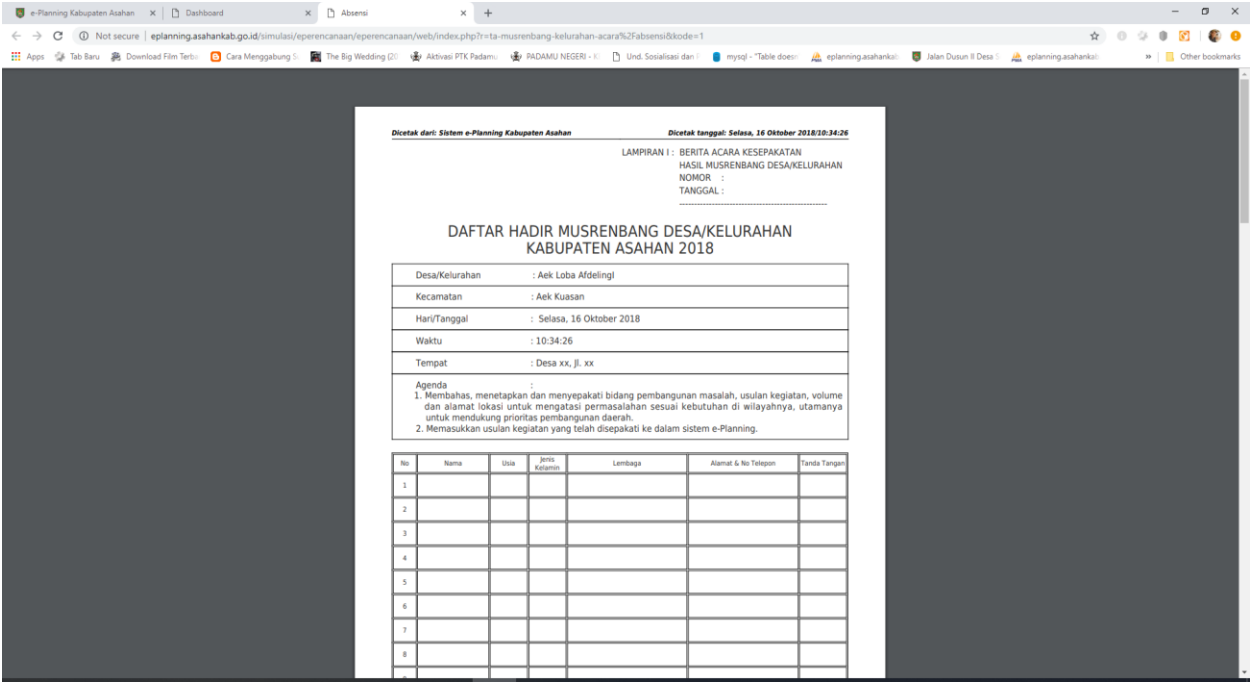

**Gambar 6**

5. Memulai Pengentrian Data.

Cara :

- Kembali ke Tampilan Dashboard -> Klik tombol **Mulai**

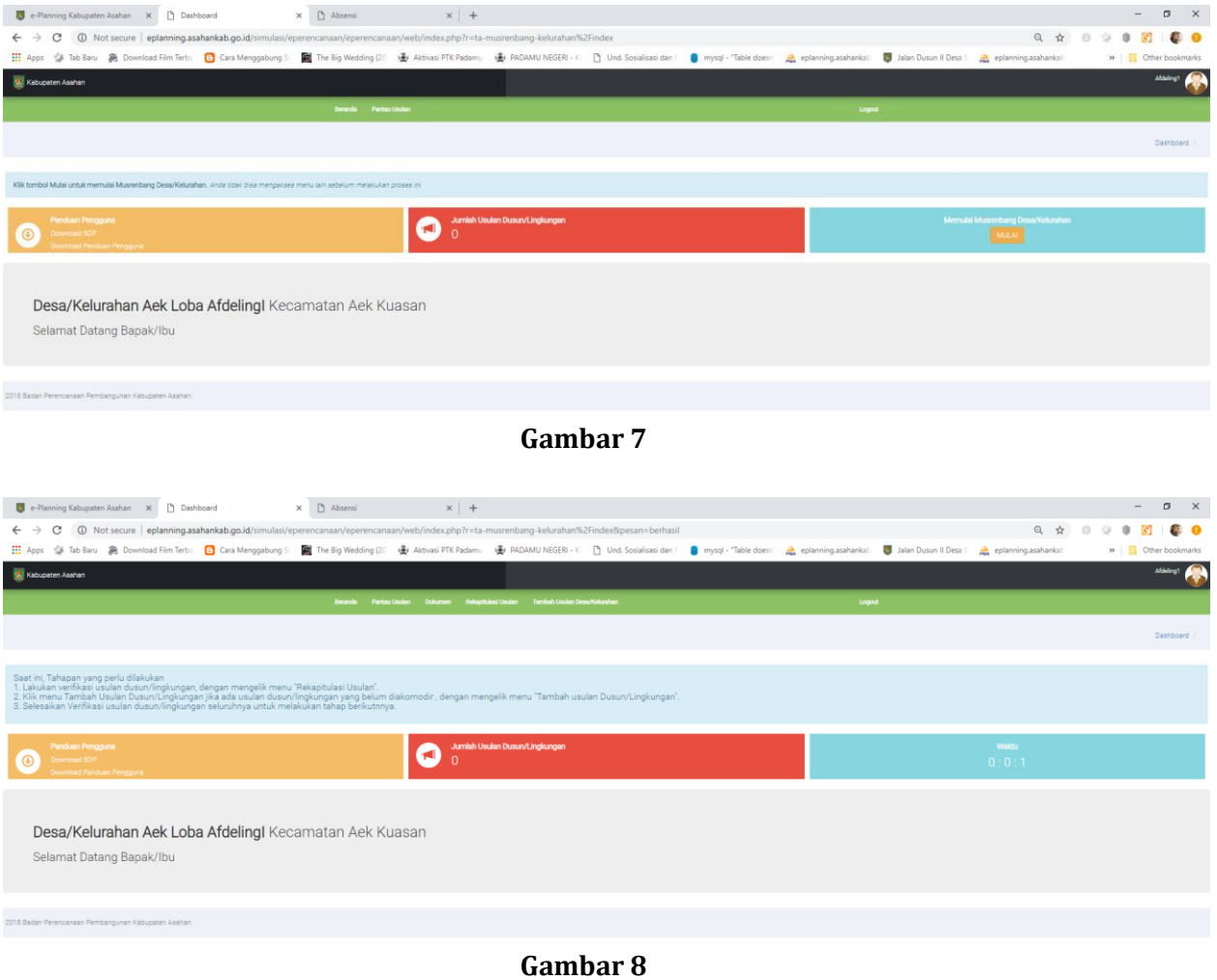

- klik menu **Tambah Usulan Desa/Kelurahan** sehingga akan tampil seperti gambar  $\text{dibawah ini.}$  $\times$   $\begin{array}{|c|c|c|}\n\hline\n\end{array}$  Absensi  $\times$   $\begin{array}{|c|c|}\n\hline\n\end{array}$  $\overline{a}$   $\overline{a}$  $\leftarrow$   $\rightarrow$   $\textcircled{c}$  (i) Not secure | eplanning.a  $Q$   $\Delta$  $0 \cong 0$   $\boxtimes$ **III** Apps C Tab Baru **38** Download Film Terba **C** Cara Me The Big Wedding (20 **E**<br>Aktivasi PTK Pad 编 m  $b$  Und. So Tambah Usulan

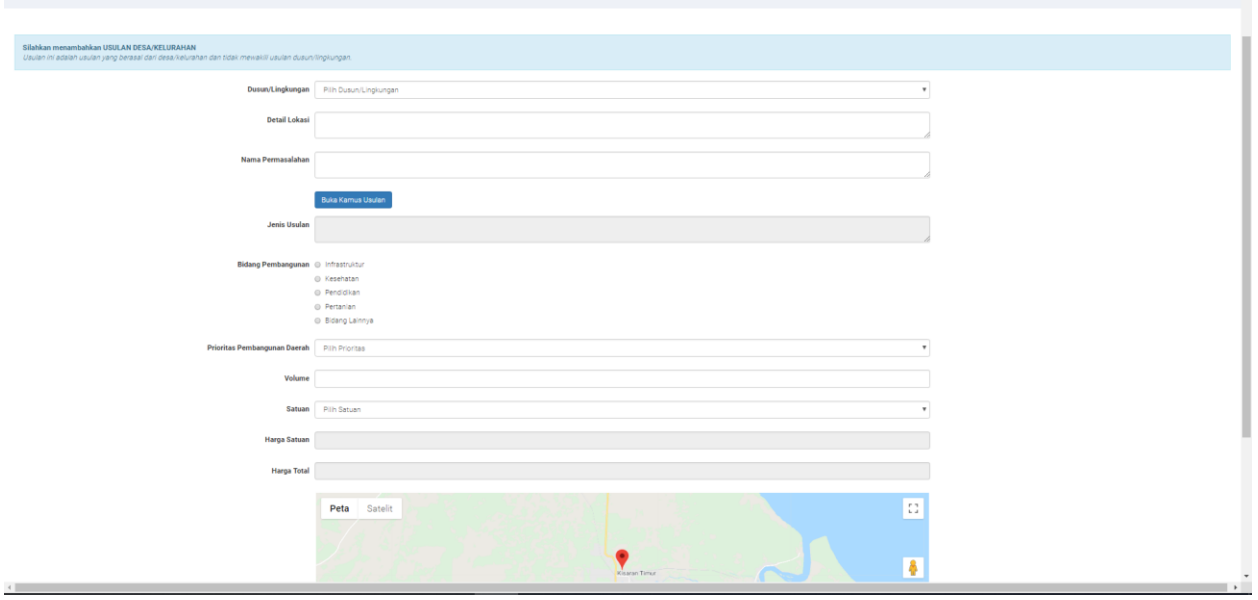

**Gambar 9**

- Isi form yang terdiri dari :
	- **a. Dusun/Lingkungan** : Pilih Dusun/Lingkungan yang sudah tersedia di list.
	- **b. Detail Lokasi** : Isi Detail Lokasi berupa nama jalan, gang, atau kata lainnya yang dapat membantu tim verifikator di kecamatan untuk mengecek langsung lokasi yang dimaksud.
	- **c. Nama Permasalahan** : Diisi nama permasalahan sebagai alasan untuk membuat usulan di lokasi tersebut, sebagai contoh nama permasalahan adalah : Air Selalu Tergenang Jika Musim Penghujan.
	- **d. Jenis Usulan** : Jenis usulan adalah nama usulan yang akan dikerjakan oleh OPD terkait di lokasi yang dipilih. Jenis usulan tidak diketik tapi dipilih langsung dari Kamus Usulan dengan cara klik **Buka Kamus Usulan** sehingga tampil gambar dibawah ini.

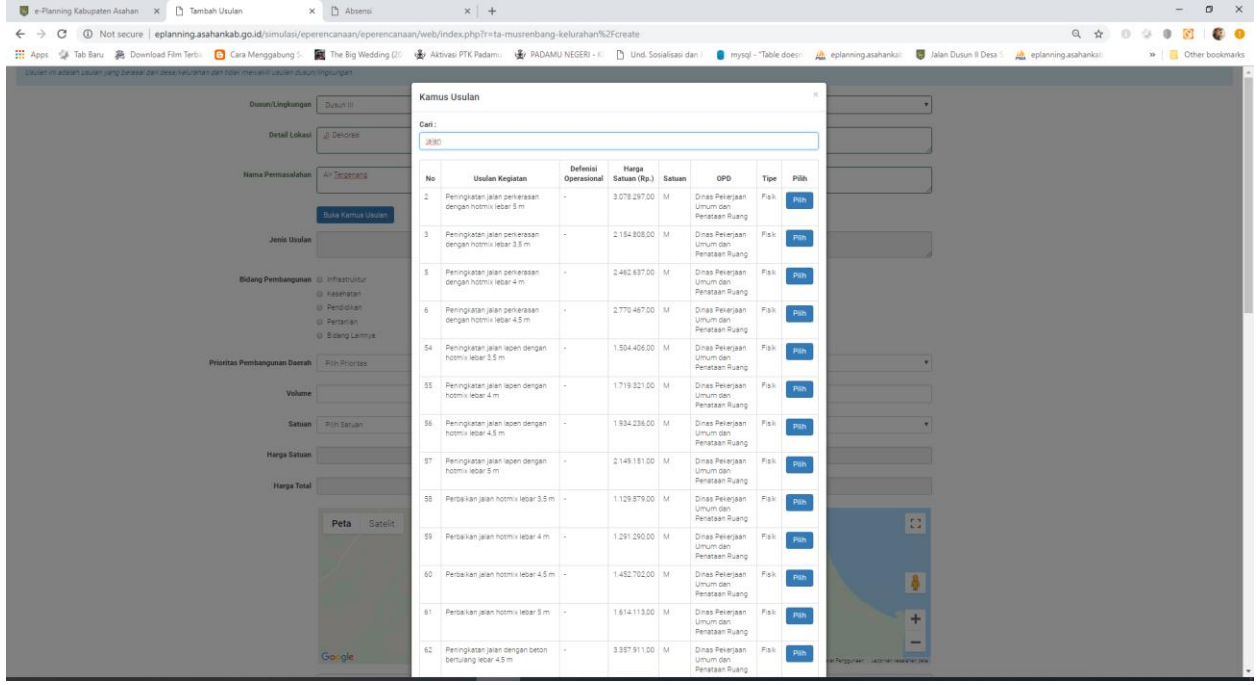

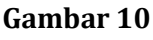

- Cara memilih Kamus usulan adalah :
	- o Ketik kata kunci dibawah Cari misalnya : Jalan kemudian tekan tombol Enter di keyboard maka akan tampil seluruh kamus usulan yang memiliki kata jalan.
	- o Scroll mouse untuk melihat seluruh daftar kamus usulan, kemudian klik tombol **Pilih** untuk memilih kamus usulan yang akan diusulkan.
- **e. Bidang Pembangunan** : Bidang pembangunan terdiri dari 5 (lima) bidang berdasarkan RPJMD Kabupaten Asahan Tahun 2016-2021 yang terdiri dari Infrastruktur, Kesehatan, Pendidikan, Pertanian, dan Bidang Lainnya. Misalnya Jalan termasuk kategori Bidang Pembangunan Infrastruktur.
- **f. Prioritas Pembangunan Daerah** : Berdasarkan RPJMD Kabupaten Asahan Tahun 2016-2021, prioritas pembangunan daerah terdiri dari
	- Infrastruktur, meliputi : Jalan, Jembatan, Drainase, Irigasi, Prasarana Air Bersih, Prasarana Kesehatan, Prasarana Pendidikan, Prasarana Pemerintah dan Kantor Lainnya, Pasar Tradisional, Turap/Talud/Bronjong
	- Kesehatan, meliputi : Peningkatan Pelayanan Kesehatan; Promosi Kesehatan dan Pemberdayaan Masyarakat; Lingkungan Sehat; dan Pencegahan, Pemberantasan Penyakit dan Perbaikan Gizi Masyarakat
	- Pendidikan, meliputi : Pemerataan dan Perluasan Akses Pendidikan; Peningkatan Kualitas Pendidikan; Penguatan Tata Kelola dan Akuntabilitas Pendidikan
	- Pertanian, meliput : Pertanian Tanaman Pangan dan Hortikultura; Peternakan; Perikanan; Perkebunan; UMKM
	- Bidang Lainnya : Selain keempat bidang tersebut diatas termasuk ke bidang lainnya.
- **g. Volume** : diisi jumlah atau volume usulan kegiatan. Misalnya jalan diisi panjang jalan;
- **h. Satuan** : Aplikasi menampilkan satuan secara otomatis dan tidak perlu di rubah.
- **i. Harga Satuan** : Aplikasi menampilkan harga satuan secara otomatis dan tidak perlu di rubah.
- **j. Harga Total** : Aplikasi menampilkan total harga secara otomatis dan tidak perlu di rubah.
- **k. Peta** : mengisi koordinat lokasi usulan untuk membantu verifikator memudahkan dalam hal survey lapangan. Untuk membuat koordinat, dapat memindahkan symbol google map untuk menentukan koordinat secara otomatis atau dapat diketik langsung **Latitude** dan **Longitude** secara manual jika sudah yakin dengan koordinat lokasi usulan kegiatan yang akan diusulkan.
- **l. Simpan** : Tombol yang digunakan untuk menyimpan seluruh data yang telah diisi tersebut diatas.

## 6. Memverifikasi Usulan yang sudah diinput

Cara :

- Klik menu **Rekapitulasi Usulan**

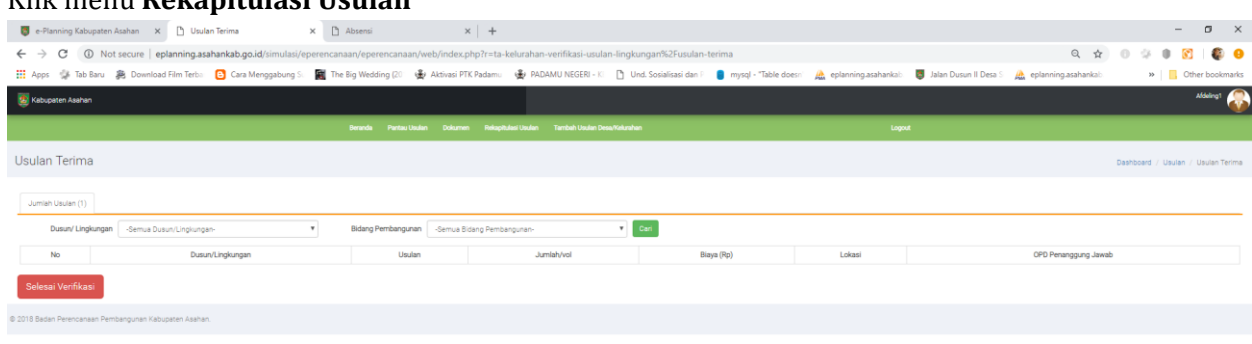

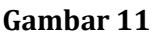

- Klik **Cari** untuk menampilkan seluruh usulan yang sudah dimasukkan
- Jika usulan sudah dimasukkan seluruhnya, maka langkah selanjutnya adalah mengklik tombol **Selesai Verifikasi** (Hanya dilakukan jika seluruh usulan sudah masuk, karena

usulan tidak bisa ditambah lagi setelah menyetujui pertanyaan yang akan diajukan) sehingga akan tampil gambar dibawah ini :

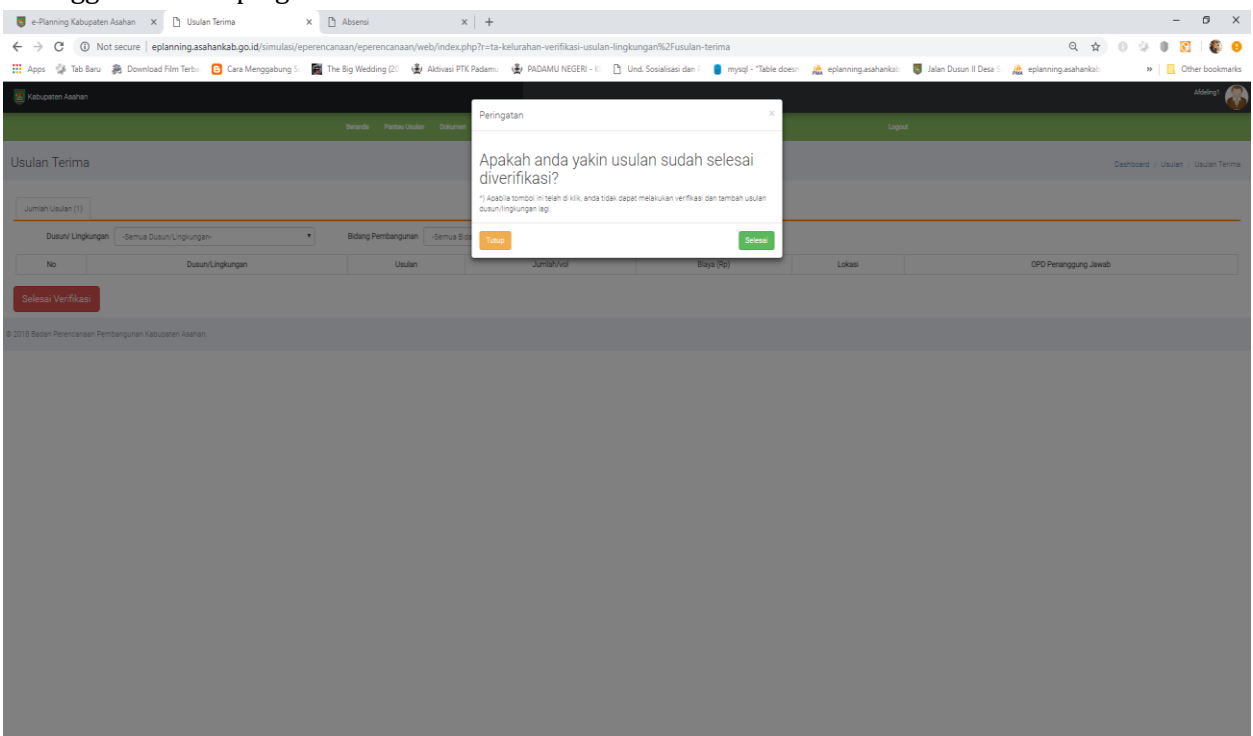

**Gambar 12**

- Setelah klik tombol **Selesai**
- 7. Memasukkan dokumen pendukung berupa foto lokasi usulan, contoh : foto jalan rusak, fotocopy sertifikat lokasi, dan lain-lain.

#### Cara :

- Klik menu **Usulkan Ke Kecamatan** -> Klik Tombol **Dokumen**

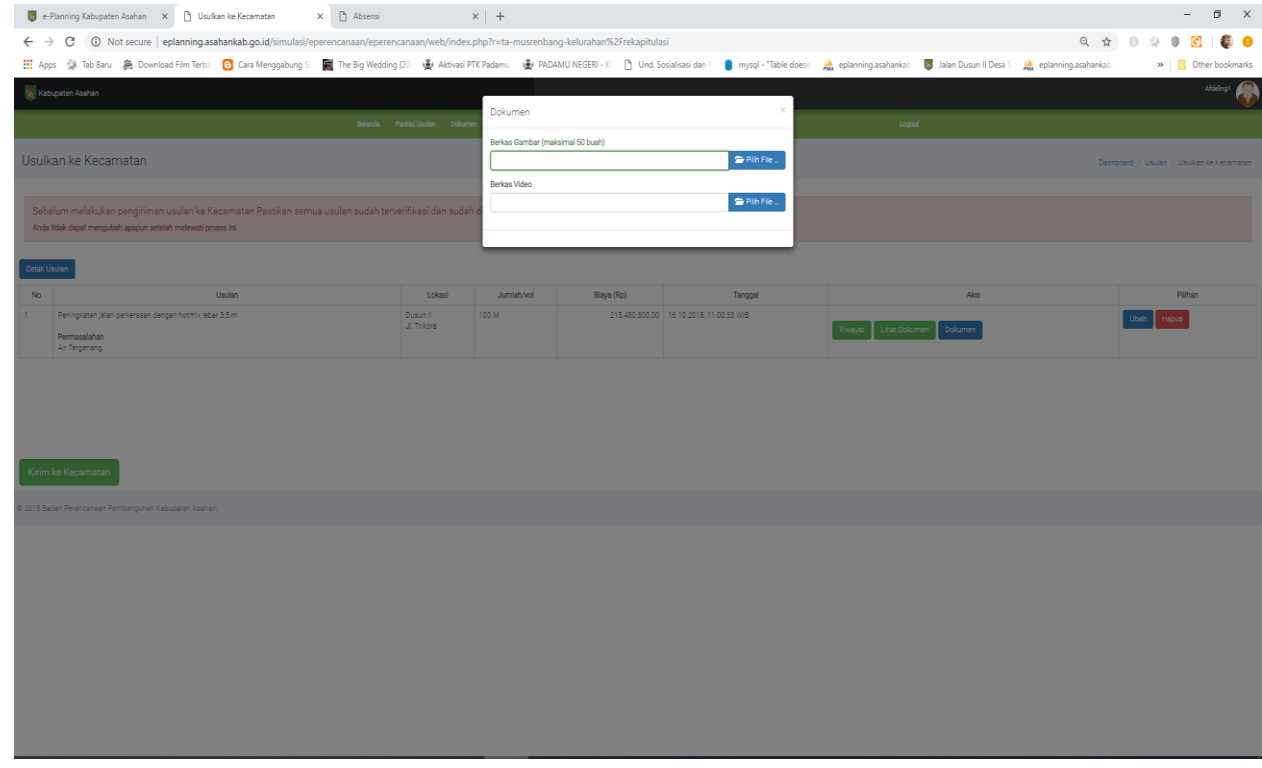

**Gambar 13**

- Klik tombol **Pilih File** untuk memasukkan gambar atau video

| New folder<br>Organize v<br><b>Cuick access</b><br><b>Desktop</b><br>À<br>Downloads *<br>兽<br>Documents *<br>Dari Desktop<br>Finishing<br><b>Pokir 2019</b><br>Udam<br>e-Planning<br>webproxy<br><b>Pictures</b><br>À<br>Kabupaten<br>Labuhanbatu<br>2018<br><b>Utara files</b><br>Finishing<br><b>PDF</b><br>SOP dari Hukum<br>xxhamzah ver 20<br><b>Conc</b> Drive | $\equiv$ $\sim$<br>Q<br>$\Box$<br>Akun |
|----------------------------------------------------------------------------------------------------|----------------------------------------|
|                                                                                                    |                                        |
|                                                                                                    |                                        |
|                                                                                                    |                                        |
|                                                                                                    |                                        |
| <b>FRAKSI PDIP</b><br>e planning<br>gbr depan<br>gbr depan2<br>gbr depan3<br>e-Planning<br>This PC<br>۵<br>Kabupaten<br>Labuhanbatu<br>3D Objects<br>Utara                                                                                                    | Jadwal<br>Pelatihan2                   |
| <b>Desktop</b><br><b>PDF</b><br><b>El Documents</b>                                                                                                    |                                        |
| File name:<br><b>All Files</b><br>$\checkmark$                                                                                                    | $\checkmark$                           |

**Gambar 14**

- Klik **Unggah** untuk memasukkan foto ke aplikasi

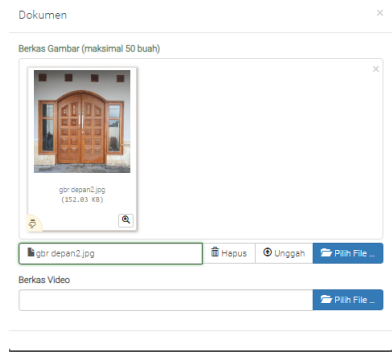

**Gambar 15**

8. Mengubah Usulan

Usulan dapat dirubah dari menu **Usulkan Ke Kecamatan**. Cara :

- Klik tombol **Ubah** sehingga akan muncul tampilan entri data seperti dibawah ini

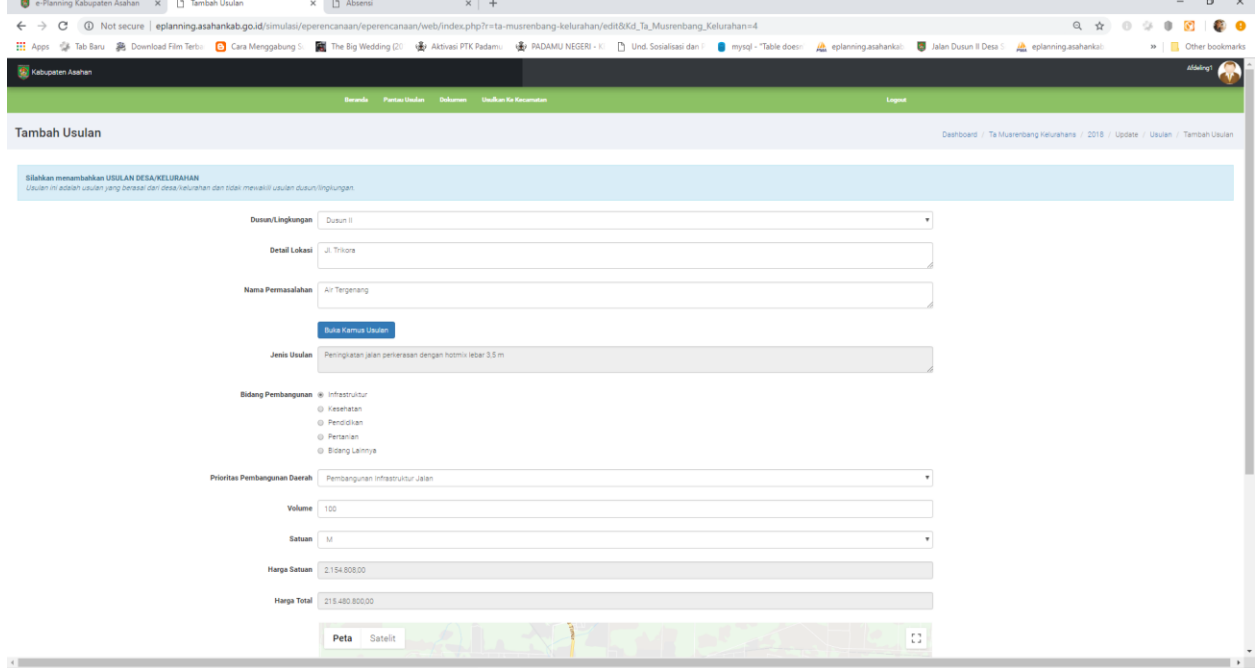

**Gambar 16**

- Ubah data yang ingin dirubah
- Jika seluruh data sudah dirubah klik **Ubah**

## 9. Menghapus usulan

Menghapus usulan dapat dilakukan dari menu **Usulkan Ke Kecamatan**.  $\frac{C}{C}$ ara :

|                            | x h Absensi<br>e-Flanning Kabupaten Asahan X   Usulkan ke Kecamatan                                                                                                    |                        | $x +$                                             |            |                                        |                                        |                                           |              | $\sigma$<br>$\times$<br>$\sim$ |
|----------------------------|----------------------------------------------------------------------------------------------------|------------------------|---------------------------------------------------|------------|----------------------------------------|----------------------------------------|-------------------------------------------|--------------|--------------------------------|
| $\leftarrow$ $\rightarrow$ | C 1 Not secure eplanning.asahankab.go.id/simulasi/eperencanaan/eperencanaan/web/index.php?r=ta-musrenbang-kelurahan%2Frekapitulasi                                                                                               |                        |                                                   |            |                                        | Q ☆                                    | $0$                                       |              | <b>CO</b>                      |
|                            | <b>Ⅲ</b> Apps → Tab Baru 鼻 Download Film Tech i B Cara Menggabung S. ■ The Big Wedding (2): ● Altivati PTK Fadam: ● PADAMU NEGER - I D Und. Socialisati dan   ■ mysql - "Table does: A pplanning asahankal: ■ Jalan Dusun II Des |                        |                                                   |            |                                        |                                        |                                           |              | si Cther bookmarks             |
|                            | 1. Kabupaten Asahan                                                                                                    |                        |                                                   |            |                                        |                                        |                                           |              | Moderna 1                      |
|                            |                                                                                                    |                        | Beranda Pantas Usukas Dokumes Usukan Ke-Arcamatan |            |                                        | Logout                                 |                                           |              |                                |
|                            | Usulkan ke Kecamatan                                                                                                    |                        |                                                   |            |                                        |                                        | Dashboard / Usulan / Usulian ke Kecamatan |              |                                |
|                            |                                                                                                    |                        |                                                   |            |                                        |                                        |                                           |              |                                |
|                            | Anda tidak dapat mengubah apapun setelah melewati proses ini                                                                                                    |                        |                                                   |            |                                        |                                        |                                           |              |                                |
| Cetak Usulan               |                                                                                                    |                        |                                                   |            |                                        |                                        |                                           |              |                                |
| No                         | Usulan                                                                                                    | Lokasi                 | Jumlah/vol                                        | Blaya (Rp) | Tanggal                                | Aksi                                   |                                           |              | Pilhan                         |
|                            | Peningkatan jalan perkerasan dengan hotmik lebar 3.5 m<br>Permasalahan<br>Air Tergenang                                                                                                    | Dueun II<br>JL Trikora | 100 M                                             |            | 215 480 800.00 16 10 2018 11:00:33 WIB | <b>Lihat Dokumen</b><br><b>Dokumen</b> | <b>Ubah</b>                               | <b>Hapus</b> |                                |

**Gambar 17**

- Klik tombol **Hapus -> Ok**

#### 10. Cetak Berita Acara

Cara :

#### - Klik menu **Dokumen** -> **Cetak Berita Acara** seperti gambar dibawah ini.

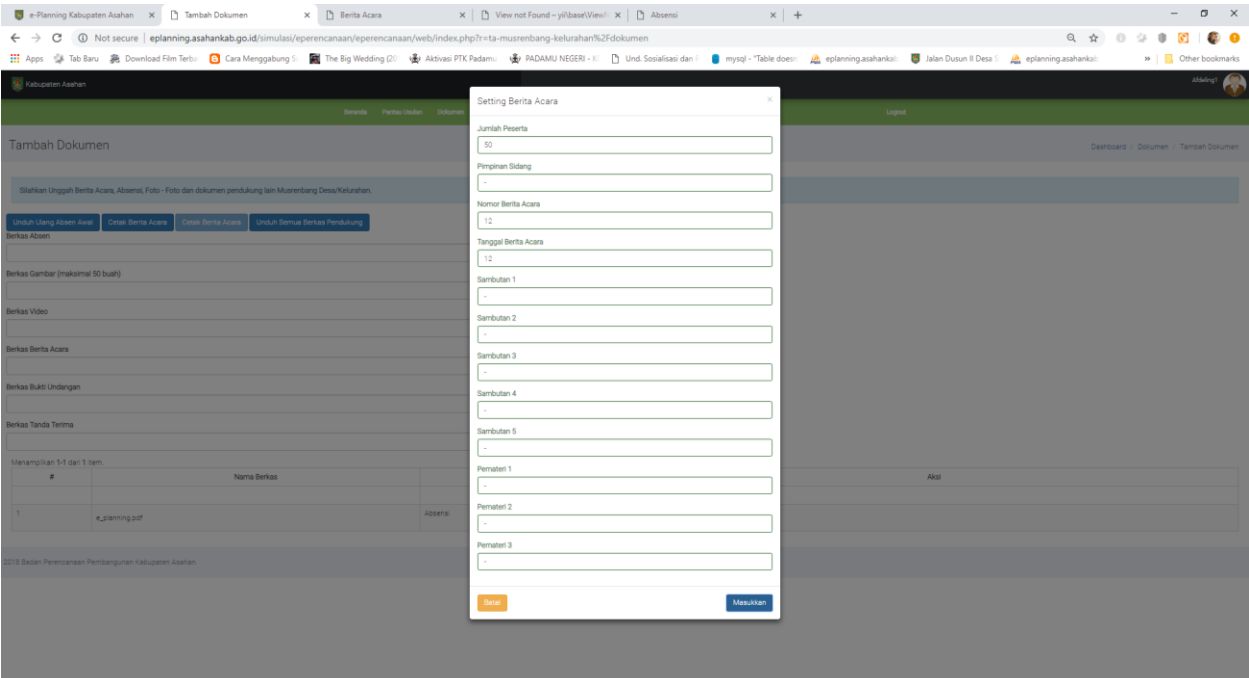

## **Gambar 18**

- Isi jumlah peserta, misalnya 50.
- Isi Pimpinan Sidang (Kepala Desa/Lurah atau lainnya)
- Nomor Berita Acara : diisi dengan nomor berita acara yang sudah disiapkan sebelumnya dari agenda desa/kelurahan
- Tanggal Berita Acara : diisi dengan tanggal berita acara yang sudah disiapkan sebelumnya dari agenda desa/kelurahan
- Sambutan : Diisi dengan nama lengkap yang memberi kata sambutan, contoh : Ir. Joko (Tokoh Masyarakat)
- Pemateri : Diisi dengan nama lengkap yang menyampaikan materi, contoh : Ir. Joko (Lurah)
- Klik **Masukkan** sehingga tampil gambar dibawah :

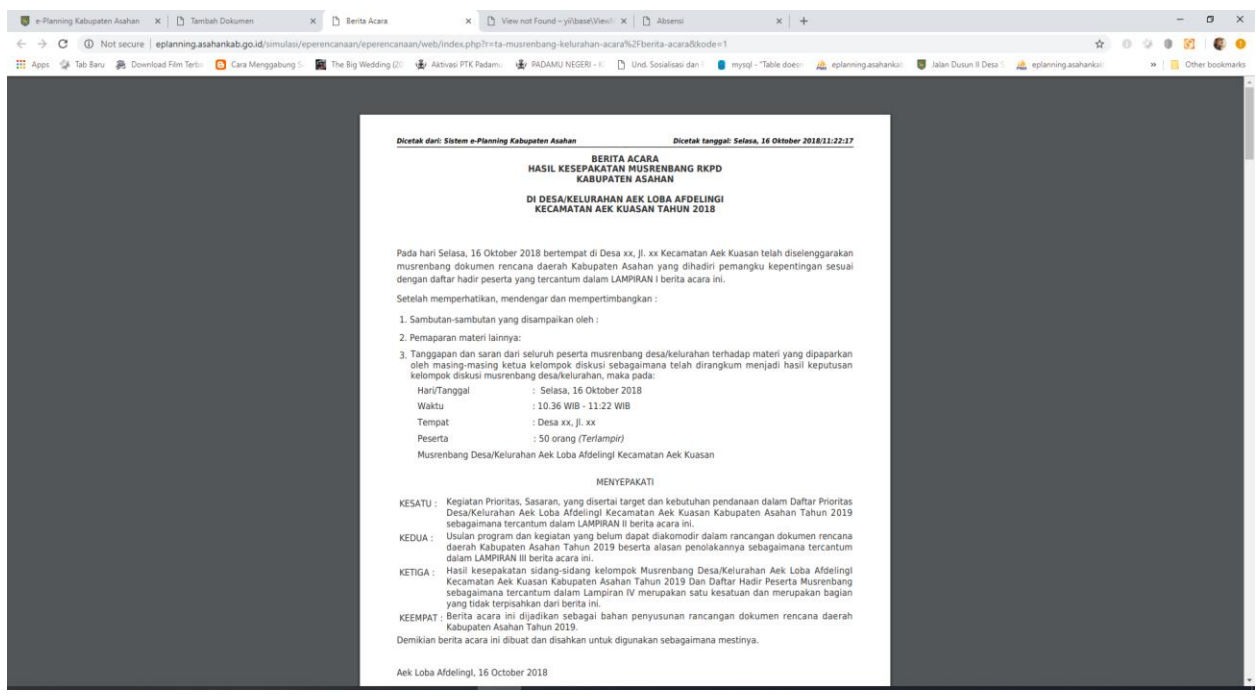

**Gambar 19**

- Cetak dokumen tersebut dan diteken oleh pihak terkait.
- 11. Memasukkan dokumen yang terdiri dari foto dokumentasi pada saat pelaksanaan musrenbang, foto absensi yang telah diteken, foto berita acara yang telah selesai, dan video pelaksanaan musrenbang jika ada.

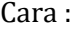

| e-Planning Kabupaten Asahan X Tambah Dokumen         | $\times$ $\Box$ Absensi                                                                                                    | $\times$   +                                       |          |                                                                                                    | $\sigma$<br>$\hspace{0.1mm}-\hspace{0.1mm}$ |
|------------------------------------------------------|----------------------------------------------------------------------------------------------------|----------------------------------------------------|----------|----------------------------------------------------------------------------------------------------|---------------------------------------------|
|                                                      | $\leftarrow \rightarrow \mathbf{C}$ (0) Not secure   eplanning.asahankab.go.id/simulasi/eperencanaan/eperencanaan/web/index.php?r=ta-musrenbang-kelurahan%2Fdokumen                                                         |                                                    |          | $\begin{array}{ccccccccccccccccc} \mathbb{Q} & \mathbb{Q} & \mathbb{Q}$ | <b>CO</b><br>69                             |
|                                                      | H Apps of Tab Baru 裏 Download Film Terb: D Cara Menggabung S: ■The Big Wedding (2) ● Attivasi PTK Padam: ● PADAMU NEGERI - II Drd. Sosialisasi dan P ■ mysql - "Table doesn' A eplanning asahankal: ■ Jalan Dusun II Desa S |                                                    |          |                                                                                                    | »   <mark> </mark> Other bookmarks          |
| Kebupaten Asahan                                     |                                                                                                    |                                                    |          |                                                                                                    | Moleling1                                   |
|                                                      |                                                                                                    | Beranda Pantau Usulan Dokumen Usulkan Ke Kecamatan | Logout   |                                                                                                    |                                             |
| Tambah Dokumen                                       |                                                                                                    |                                                    |          | Dashboard / Dokumen / Tambah Dokumen                                                                                                    |                                             |
|                                                      | Silahkan Unggah Berita Acara, Absensi, Foto - Foto dan dokumen pendukung lain Musrenbang Desa/Kelurahan.                                                                                                    |                                                    |          |                                                                                                    |                                             |
| Cetak Berita Acara<br>Unduh Ulang Absen Awal         | Cetak Berita Acara                                                                                                    |                                                    |          |                                                                                                    |                                             |
| Berkas Absen                                         |                                                                                                    |                                                    |          |                                                                                                    |                                             |
|                                                      |                                                                                                    | $P$ In File                                        |          |                                                                                                    |                                             |
| Berkas Gambar (maksimal 50 buah)                     |                                                                                                    | Pith File                                          |          |                                                                                                    |                                             |
| Berkas Video                                         |                                                                                                    |                                                    |          |                                                                                                    |                                             |
|                                                      |                                                                                                    | Pith File                                          |          |                                                                                                    |                                             |
| Berkas Berita Acara                                  |                                                                                                    |                                                    |          |                                                                                                    |                                             |
| Berkas Bukti Undangan                                |                                                                                                    | Pilh File                                          |          |                                                                                                    |                                             |
|                                                      |                                                                                                    | Pin Fie.                                           |          |                                                                                                    |                                             |
| Berkas Tanda Terima                                  |                                                                                                    |                                                    |          |                                                                                                    |                                             |
|                                                      |                                                                                                    | $P$ Pith File                                      |          |                                                                                                    |                                             |
| $\bullet$                                            | Nama Berkas                                                                                                    |                                                    | Kategori | Aksi                                                                                                    |                                             |
|                                                      |                                                                                                    |                                                    |          |                                                                                                    |                                             |
| Tidak ada data yang ditemukan.                       |                                                                                                    |                                                    |          |                                                                                                    |                                             |
|                                                      |                                                                                                    |                                                    |          |                                                                                                    |                                             |
| 2018 Badan Perencanaan Pembangunan Kabupaten Asahan. |                                                                                                    |                                                    |          |                                                                                                    |                                             |

**Gambar 20**

- Masukkan berkas dengan cara klik **Pilih File** -> Pilih File -> klik **Open**

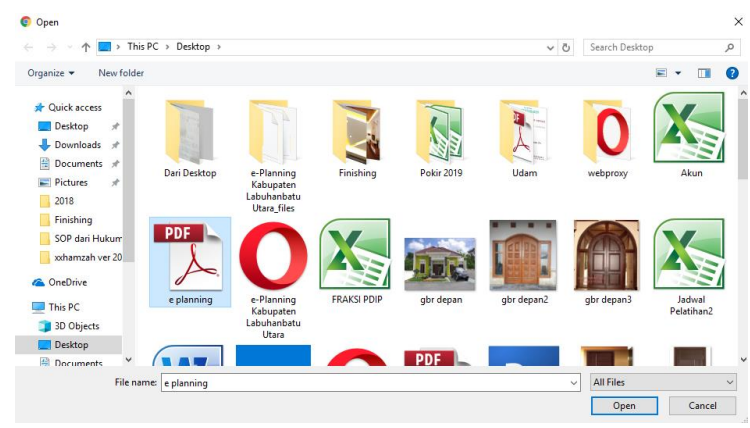

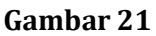

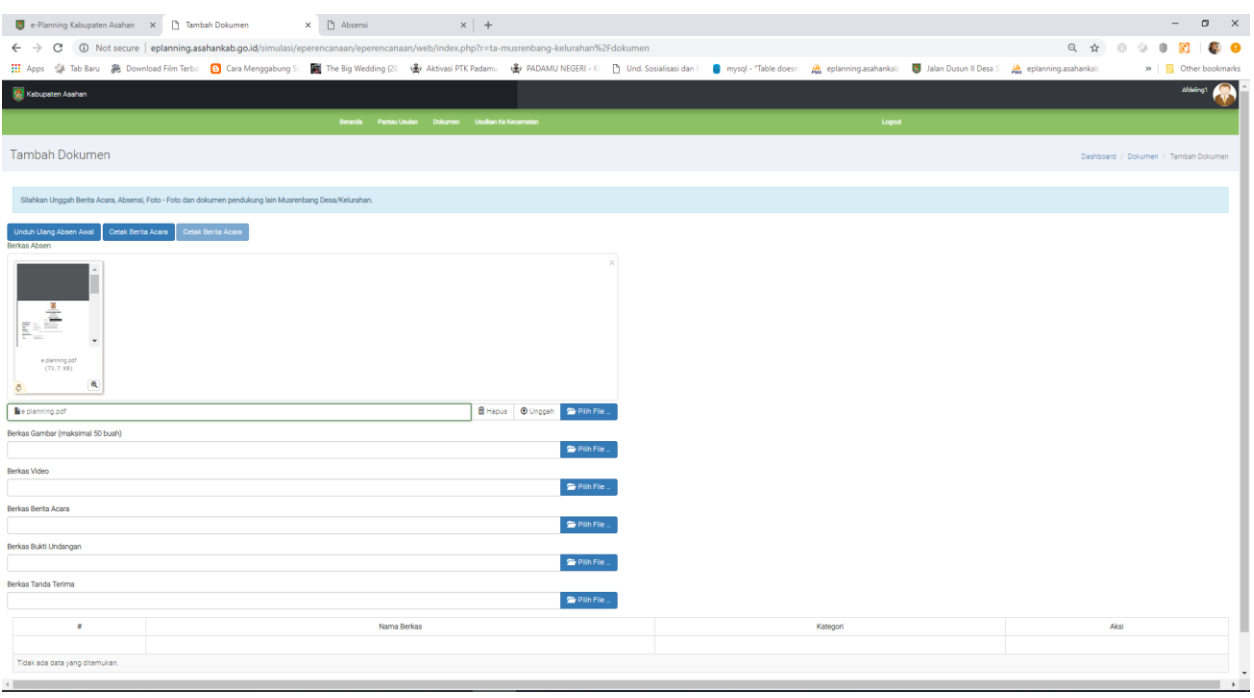

**Gambar 22**

### - Klik **Unggah**

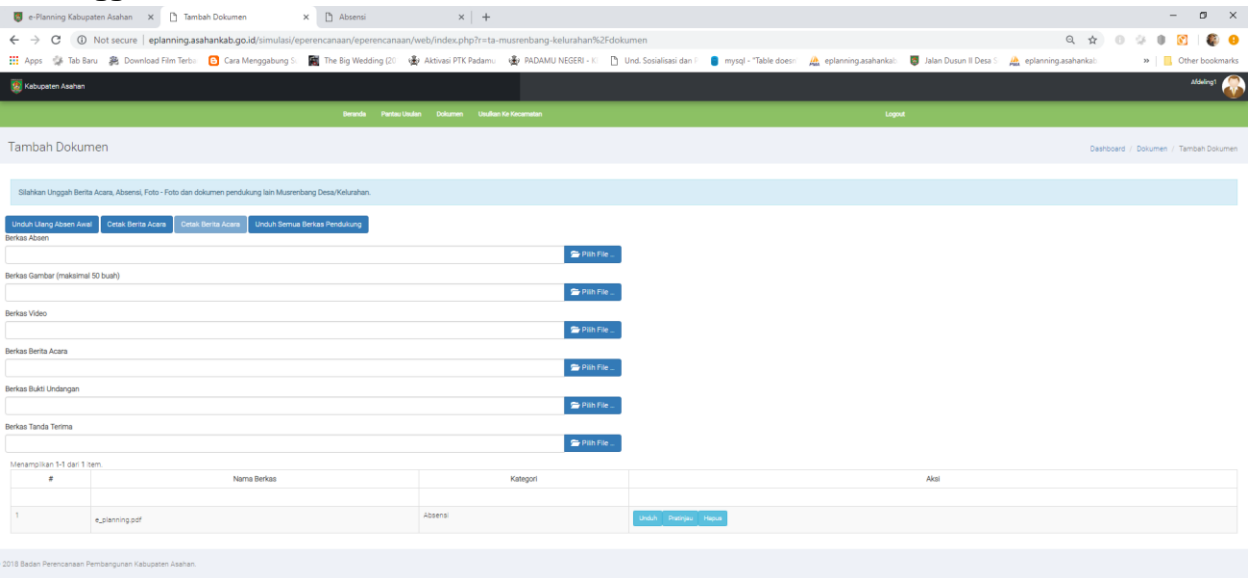

#### **Gambar 23**

- Klik **Pratinjau** untuk melihat hasilnya.

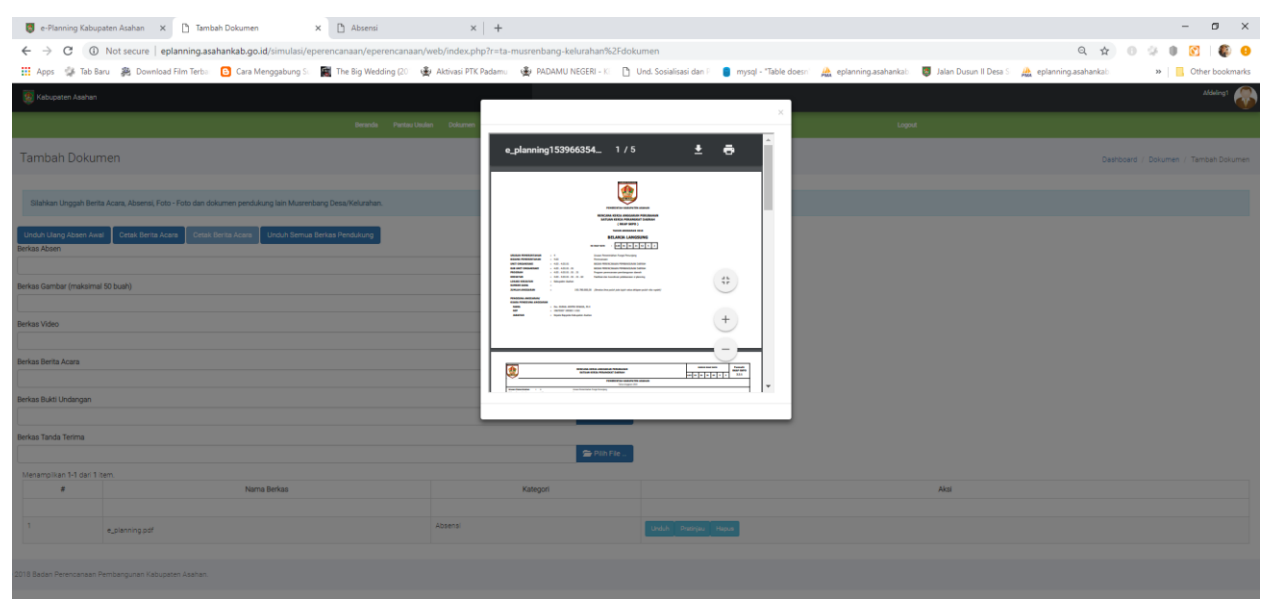

**Gambar 24**

- Lakukan hal yang sama untuk seluruh dokumen yaitu **Berkas Absen**, **Berkas Gambar**, **Berkas Video** (jika ada), **Berkas Berita Acara**, **Berkas Bukti Undangan** (Surat undangan yang dikirim kepada seluruh peserta yang hadir) dan dibuktikan dengan **Berkas Tanda Terima**
- 12. Mengirim Seluruh Usulan Ke Kecamatan

Tombol ini digunakan jika seluruh usulan yang akan diusulkan diyakini sudah diinput dan tidak ada lagi perubahan atau dihapus. Karena dengan mengklik tombol tersebut, maka pengubahan dan penghapusan data tidak lagi dapat dilakukan. Cara :

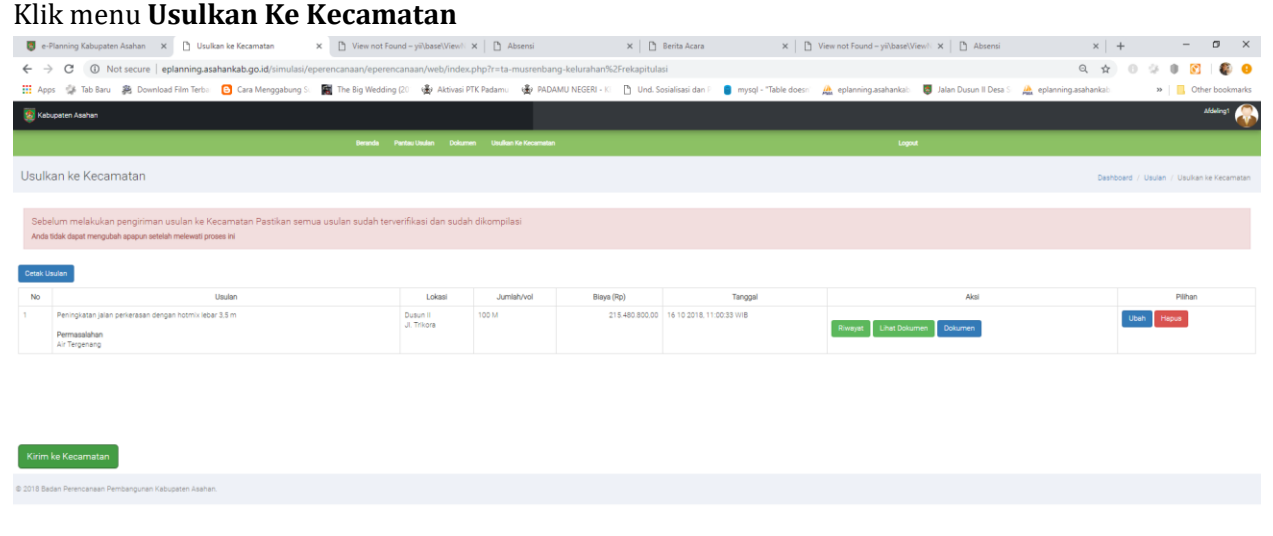

- Klik menu **Usulkan Ke Kecamatan**

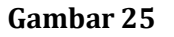

- Klik tombol **Kirim Ke Kecamatan->Kirim**

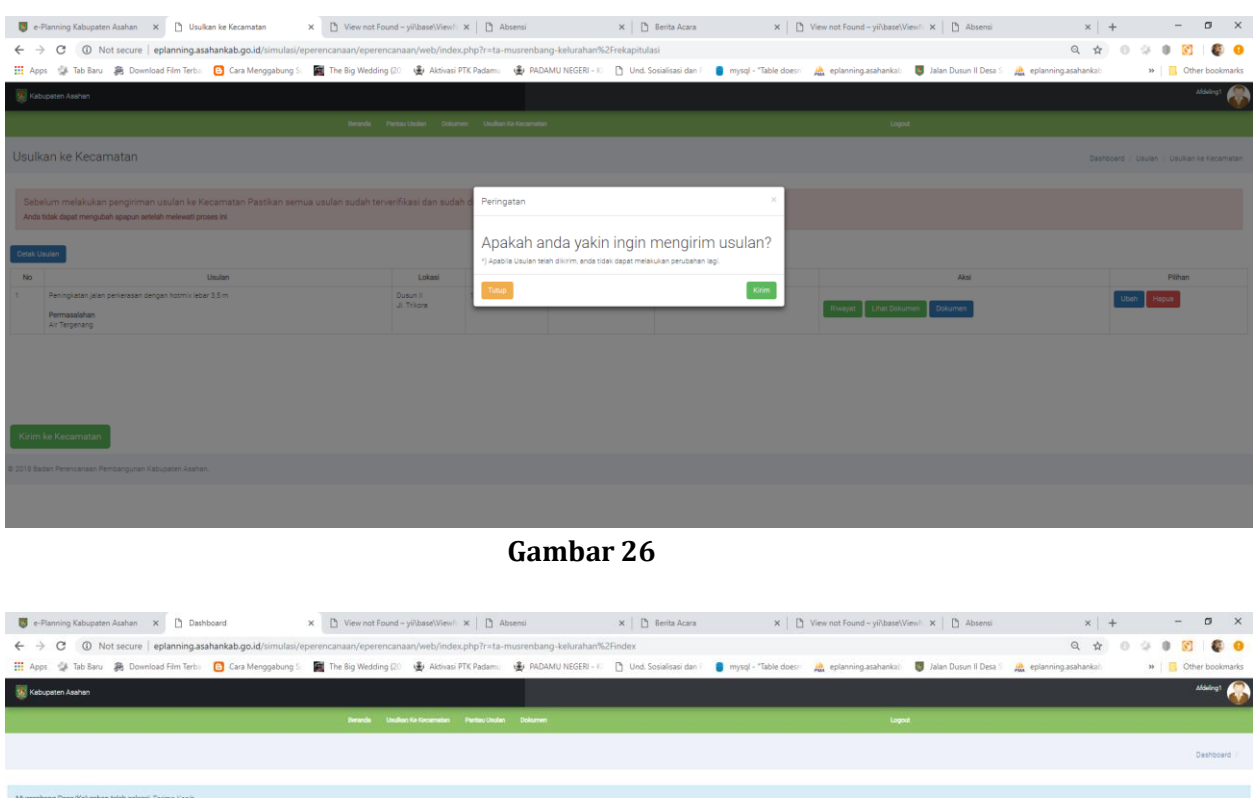

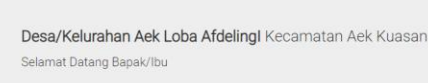

**Gambar 27**

0